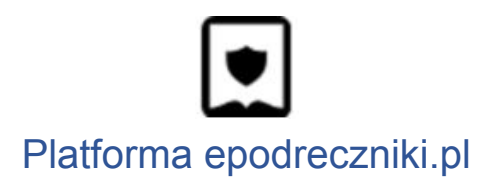

# **Przypisywanie materiałów do użytkowników**

## **Nauczyciel - Udostępnianie treści**

Portal Epodreczniki.pl daje możliwość udostępnienia istniejących materiałów.

Po zalogowaniu na portalu Epodreczniki.pl należy odszukać materiał, który ma być udostępniony uczniom.

W tym celu nauczyciel może skorzystać z wyszukiwarki:

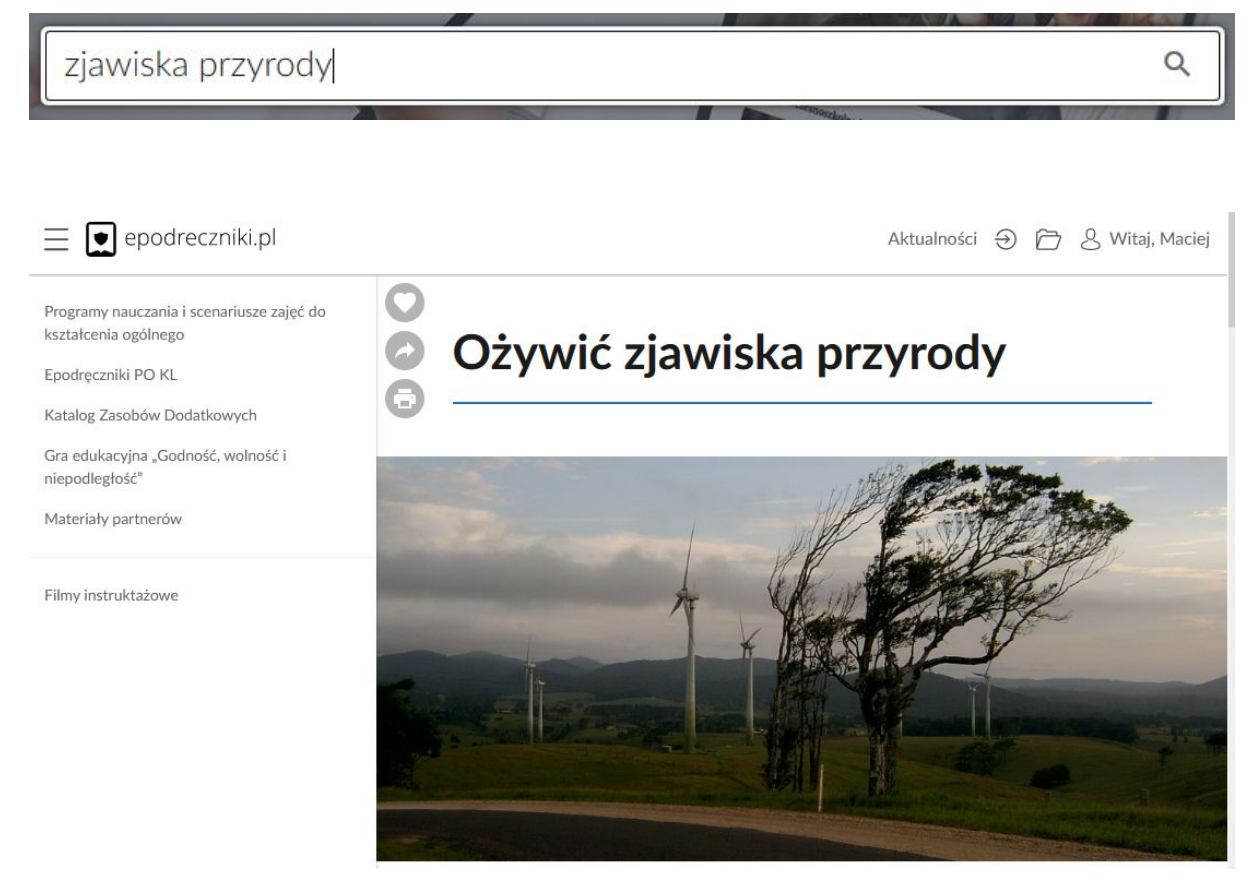

Dostępne są także inne możliwości wyboru materiałów dydaktycznych.

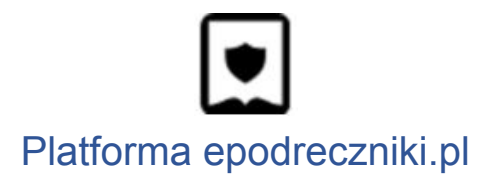

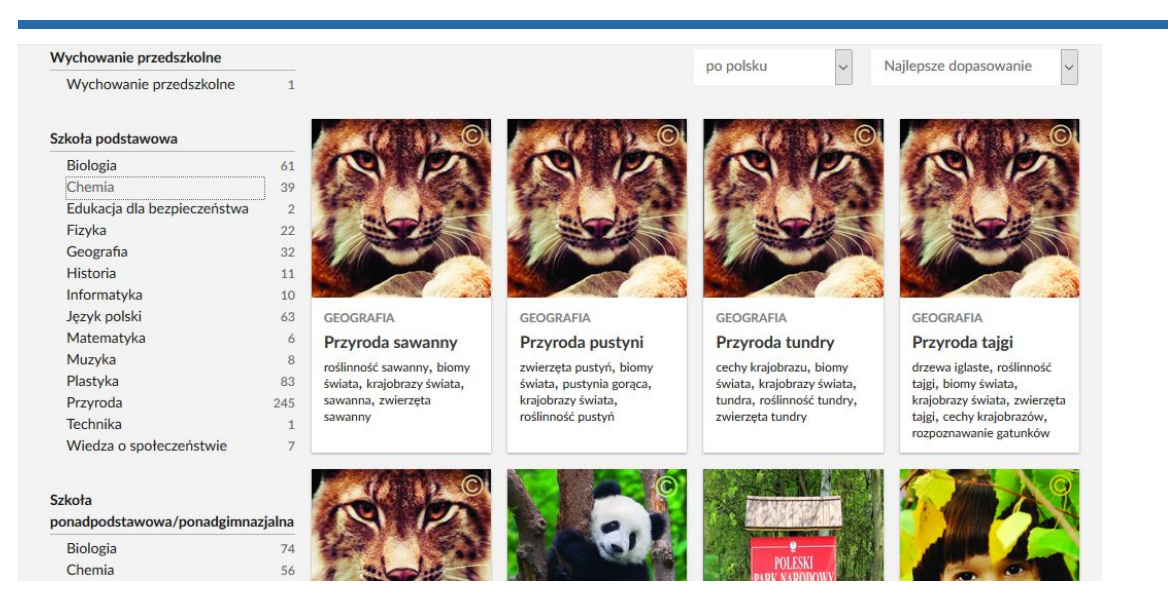

Z lewej strony ekranu widoczne są ikony akcji. Ikona strzałki - to symbol udostępnienia.

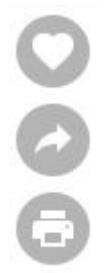

Po jej kliknięciu zostaje wyświetlone okno wyboru trybu udostępnienia.

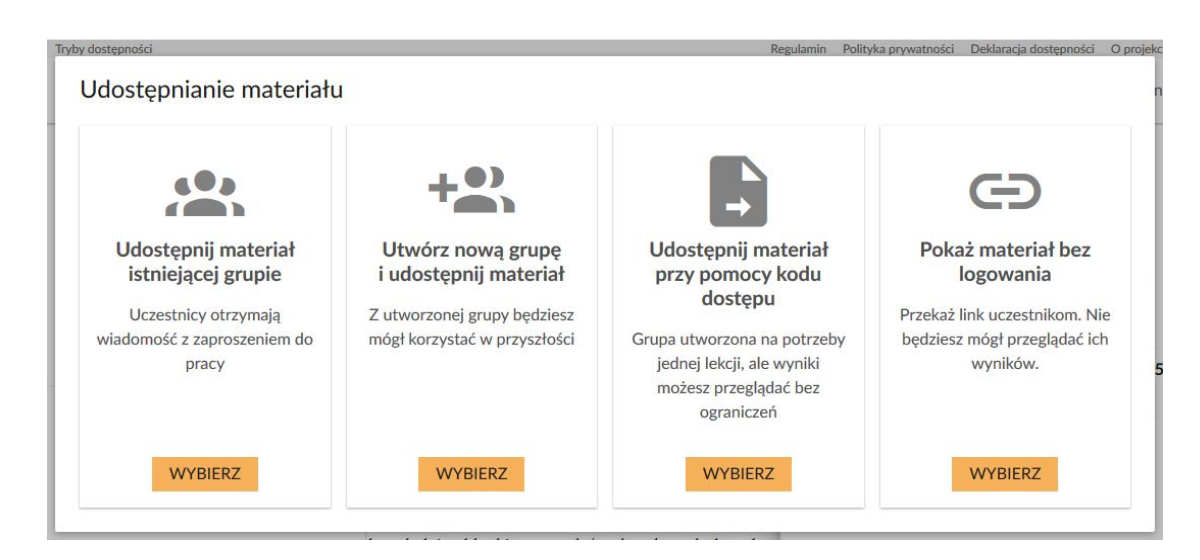

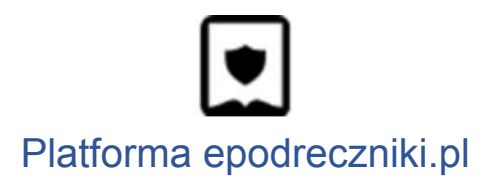

Wariant pierwszy to **udostępnienie istniejącej już grupie uczestników**.

Dotyczy utworzonych przez nauczyciela grup.

Jeżeli nauczyciel jeszcze takich nie utworzył, nie może wykorzystać tej opcji. Należy skorzystać z kolejnej opcji opisanej poniżej.

Drugi wariant to **udostępnienie materiału nowej grupie**.

W wyświetlonym formularzu należy wprowadzić nazwę grupy i adresy e-mail uczestników, którym ma być przekazany materiał.

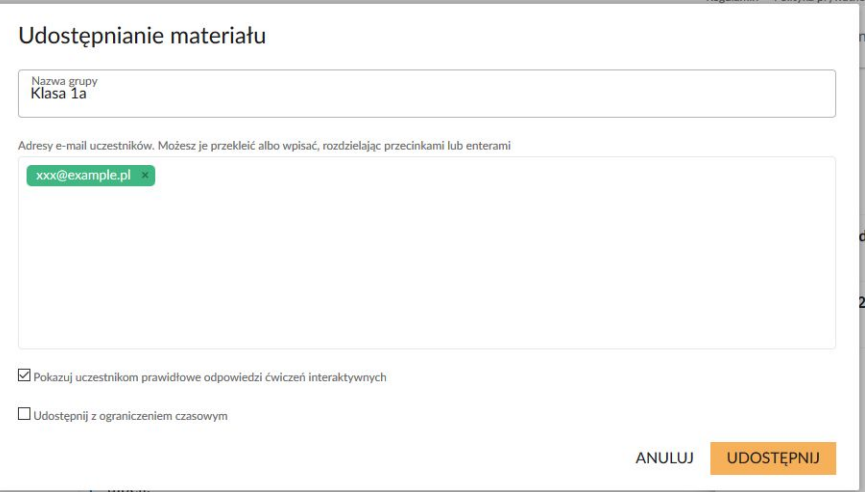

Jest także możliwość podjęcia decyzji o tym, czy uczniowie mogą wyświetlić prawidłowe odpowiedzi ćwiczeń interaktywnych. Jeżeli materiał ma pełnić funkcję sprawdzającą wiedzę, należy pozostawić to pole niezaznaczone.

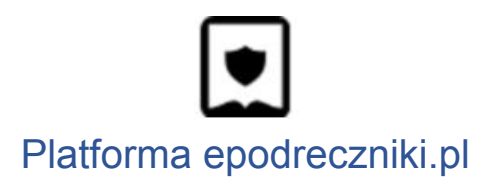

Nauczyciel ma tu również możliwość udostępnienia materiału z ograniczeniem czasowym.

## Udostępnianie materiału

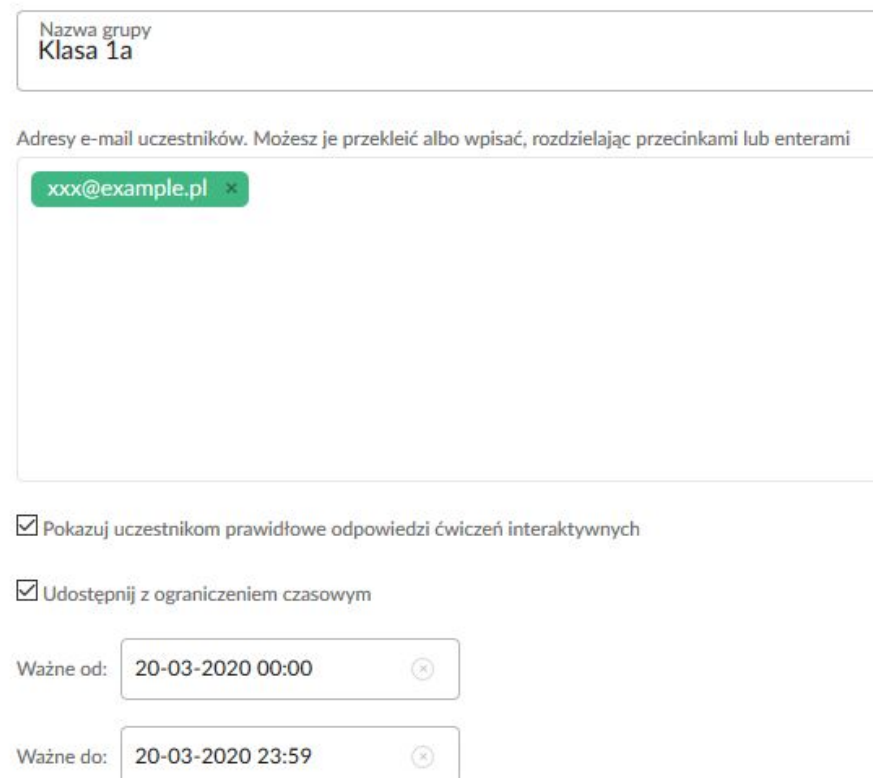

Po wypełnieniu wszystkich ustawień należy kliknąć przycisk Udostępnij.

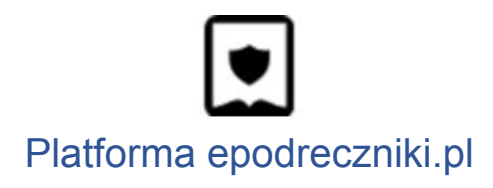

Na adresy email uczniów zostanie wysłana wiadomość z linkiem do materiału.

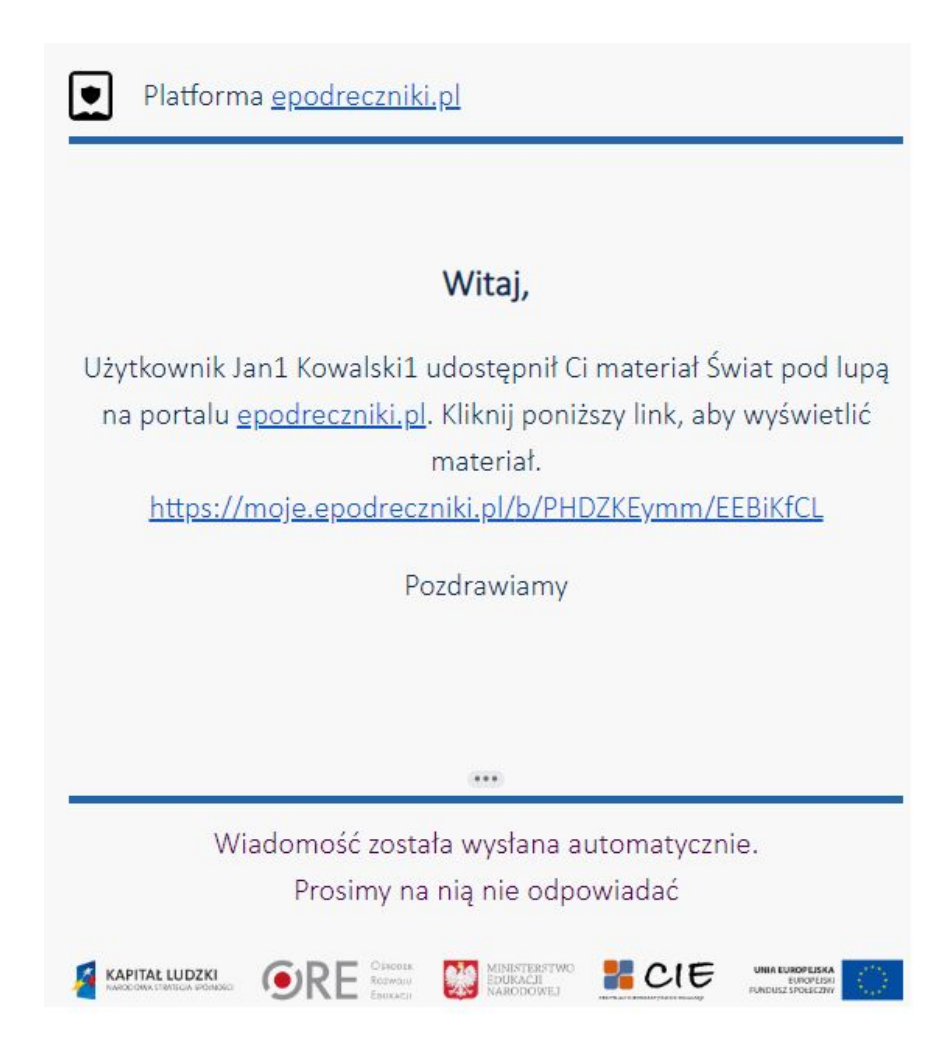

Aktualnie zalogowani użytkownicy zobaczą okienko z powiadomieniem.

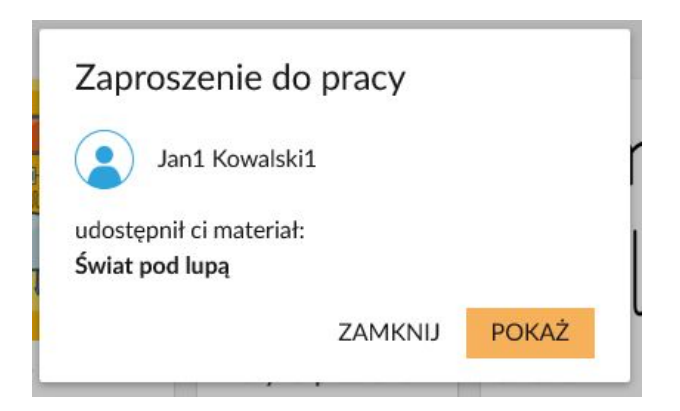

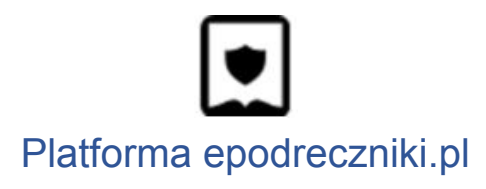

Aby sprawdzić postęp uczniów, należy przejść do zakładki "Moje materiały", klikając ikonę na głównym pasku.

Na kafelku jest widoczna informacja, czy materiał został wyświetlony. Jeśli tak to pokazuje się średni wynik, jaki został osiągnięty przez uczniów. Ikona oka przedstawia ilu uczestników wyświetliło udostępniony materiał w stosunku do wszystkich zapisanych. Widzimy także średni wynik jaki osiągnęli.

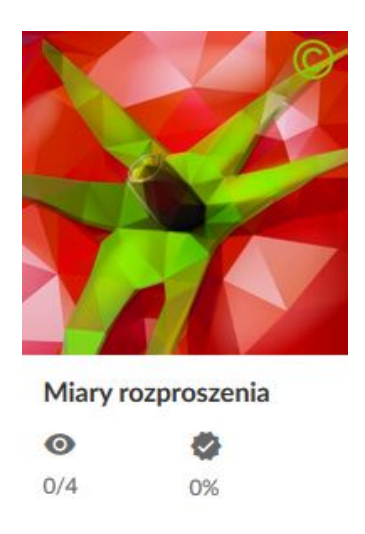

Kliknięcie na kafelek przenosi do widoku materiału. Z prawej strony widoczny jest panel z listą uczestników, którym udostępniono treści. Widoczny jest także osiągnięty przez nich, wyrażony procentami lub liczbowo, wynik z pracy nad ćwiczeniami.

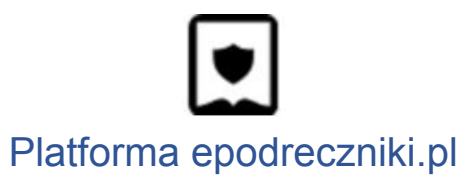

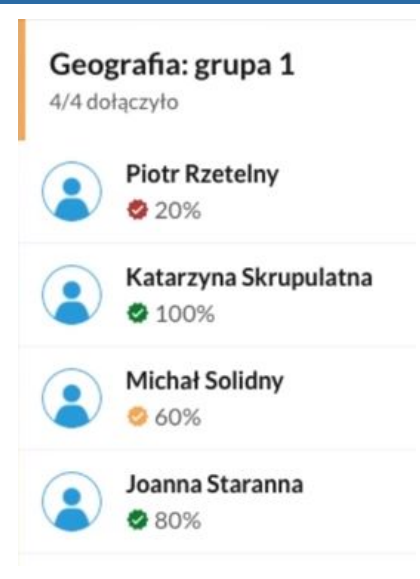

Ten widok umożliwia dwa sposoby analizy aktywności uczestników.

Można kliknąć osoby na panelu, aby wyświetlić wskazane przez nich odpowiedzi w ćwiczeniach.

Można także kliknąć na ikonę przy ćwiczeniu, aby dowiedzieć się, którzy uczestnicy udzielili poprawnej odpowiedzi.

Utworzona grupa może posłużyć do udostępnienia kolejnych materiałów.

Trzecim wariantem udostępniania jest przekazywanie kodu. Ta metoda najlepiej sprawdza się w czasie jednorazowych aktywności, np. lekcji, w czasie której uczniowie zostają podzieleni na małe grupy w jakimś konkretnym celu. Jej największą zaletą jest szybkość rozpoczęcia pracy, ponieważ nie wymaga wpisywania adresów email. Wadą jest zaś to, że nie zostaje utworzona grupa, którą można wykorzystać do późniejszego udostępnienia treści.

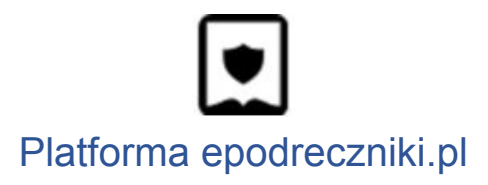

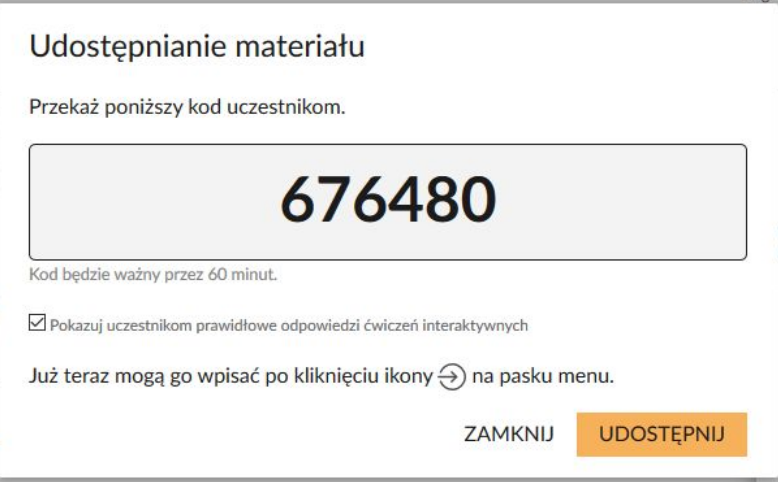

Wyświetlony kod nauczyciel potwierdza klikając Udostępnij, po czym przekazuje go uczniom.

Kod jest ważny przez 60 minut.

Uczniowie wpisują kod do pola widocznego po kliknięciu ikony kółka i strzałki na pasku głównym  $\Theta$ , następnie zostają przeniesieni do materiału.

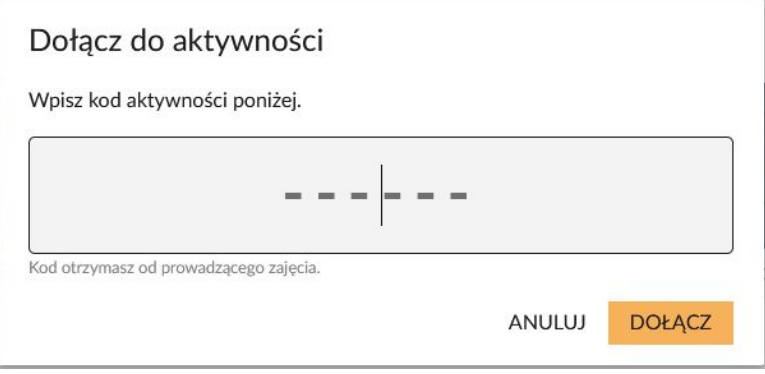

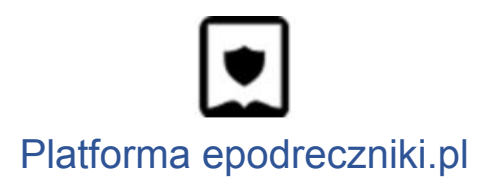

Nauczyciel ma możliwość na bieżąco obserwować pracę uczniów z materiałem.

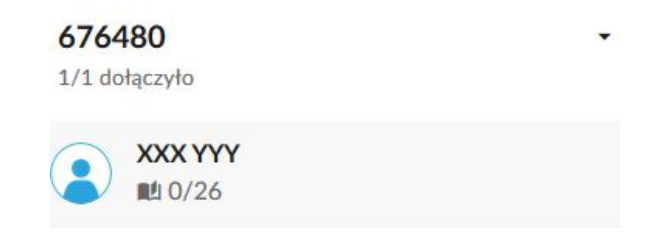

Czwartym wariantem udostępnienia jest przekazywanie linku do materiału. Nauczyciel ma możliwość skorzystania z niego, gdy materiał jest zawarty w folderze "moje materiały". Zaletą tego wariantu jest możliwość udostępnienia materiałów do nauki, bez konieczności zalogowania się do platformy przez uczniów.

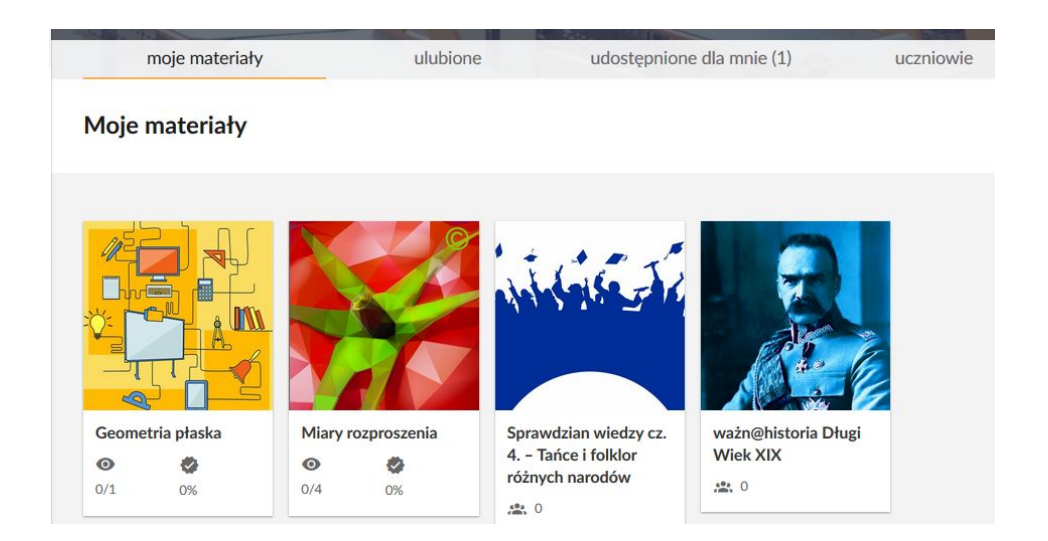

Klikamy na wybrany materiał i wybieramy z wyświetlonych opcji Pokaż materiał bez logowania.

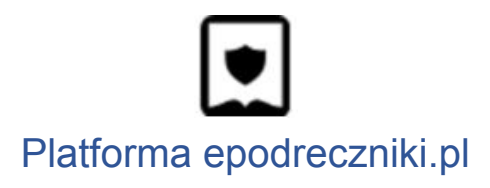

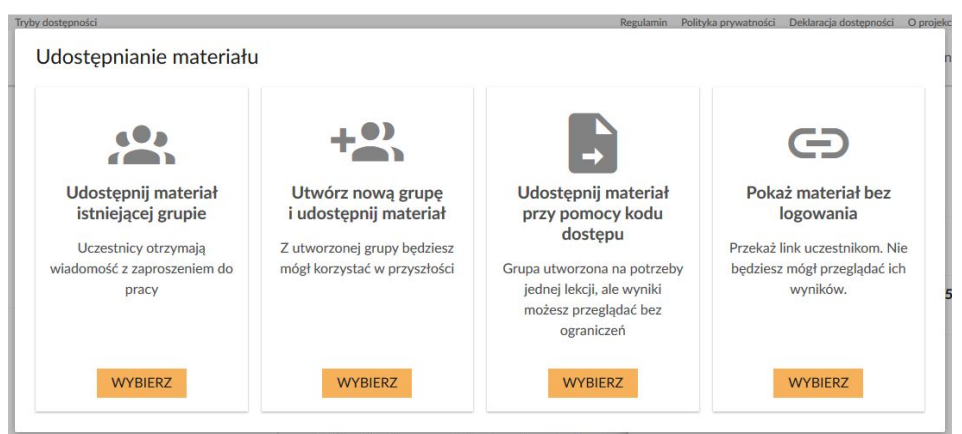

Nauczyciel może tu również ograniczyć czasowo dostęp do materiału.

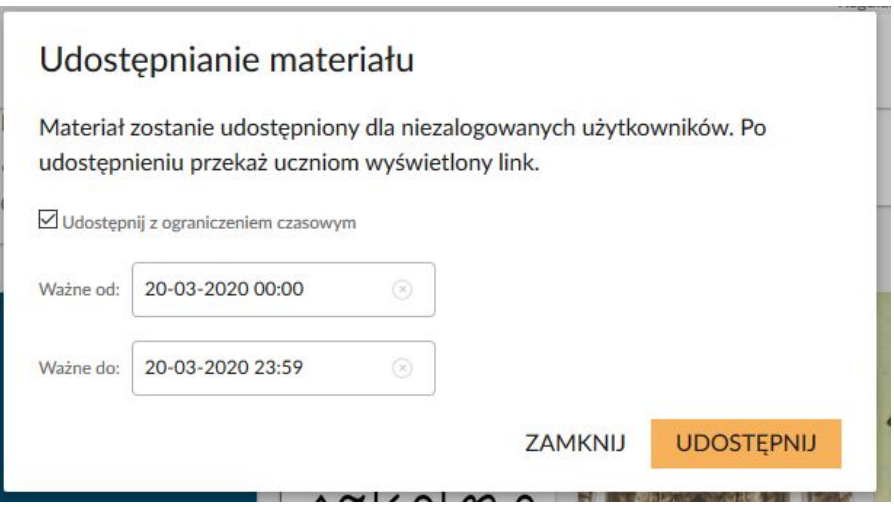

Klikamy przycisk Udostępnij i przekazujemy wygenerowany link.

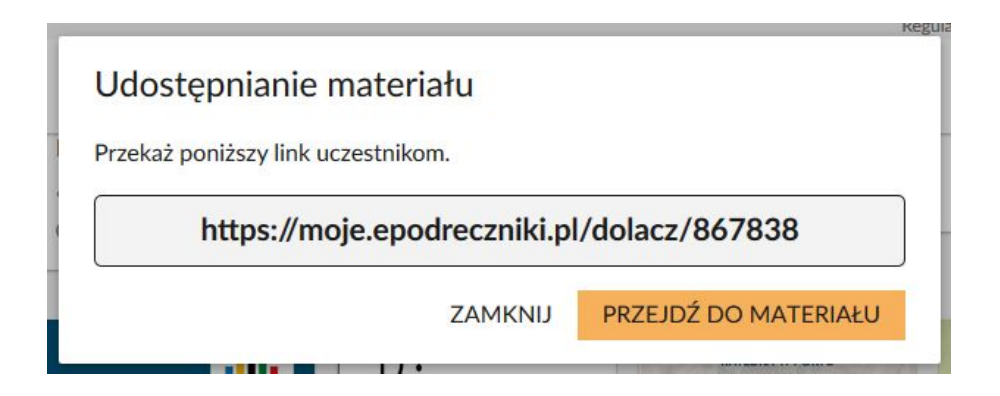

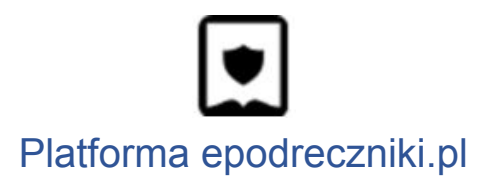

### **Mam problem - co robić?**

W przypadku problemów prosimy o kontakt z działem wsparcia. Formularz zgłaszania błędów znajduje się na stronie [https://epodreczniki.pl](https://epodreczniki.pl/) w prawym dolnym rogu strony. Wystarczy kliknąć "Zgłoś problem"

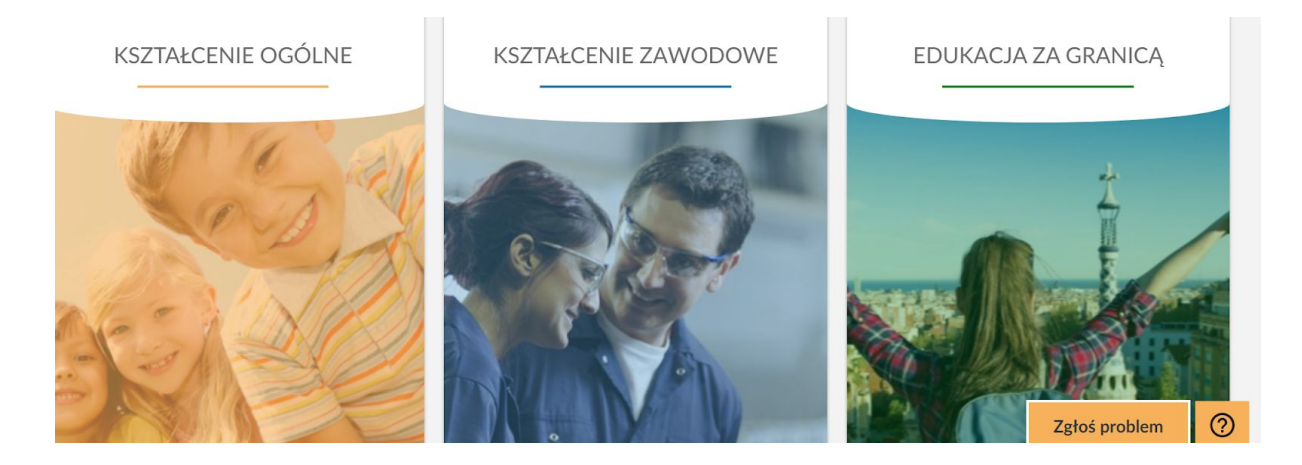

### a następnie wypełnić formularz i zatwierdzić klikając na "Wyślij"

### Zgłoś problem

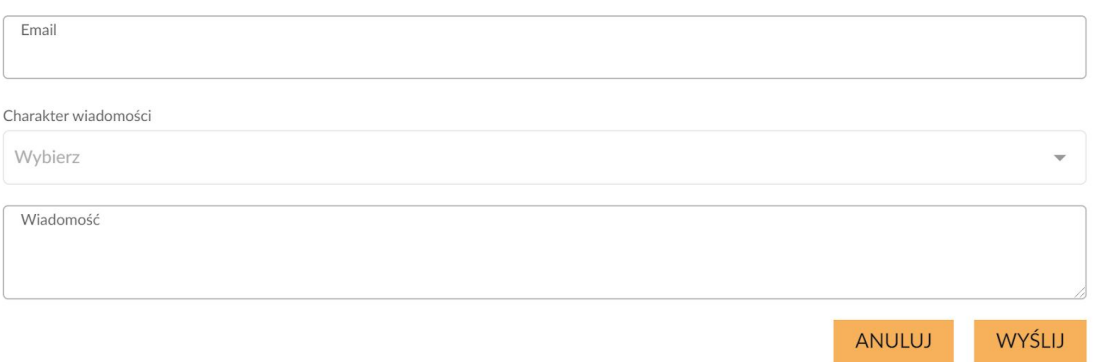